## **無料で使える!**

## **Zoomミーティングにアバターで参加する方法**

※Zoomアバター機能 Windows、macOSおよびiOS向けアプリのバージョン5.10.0以降で利用できます。 利用できない場合は、最新版にアップデートしてください。

## 1. Zoomのメニューから「設定」を開きます。

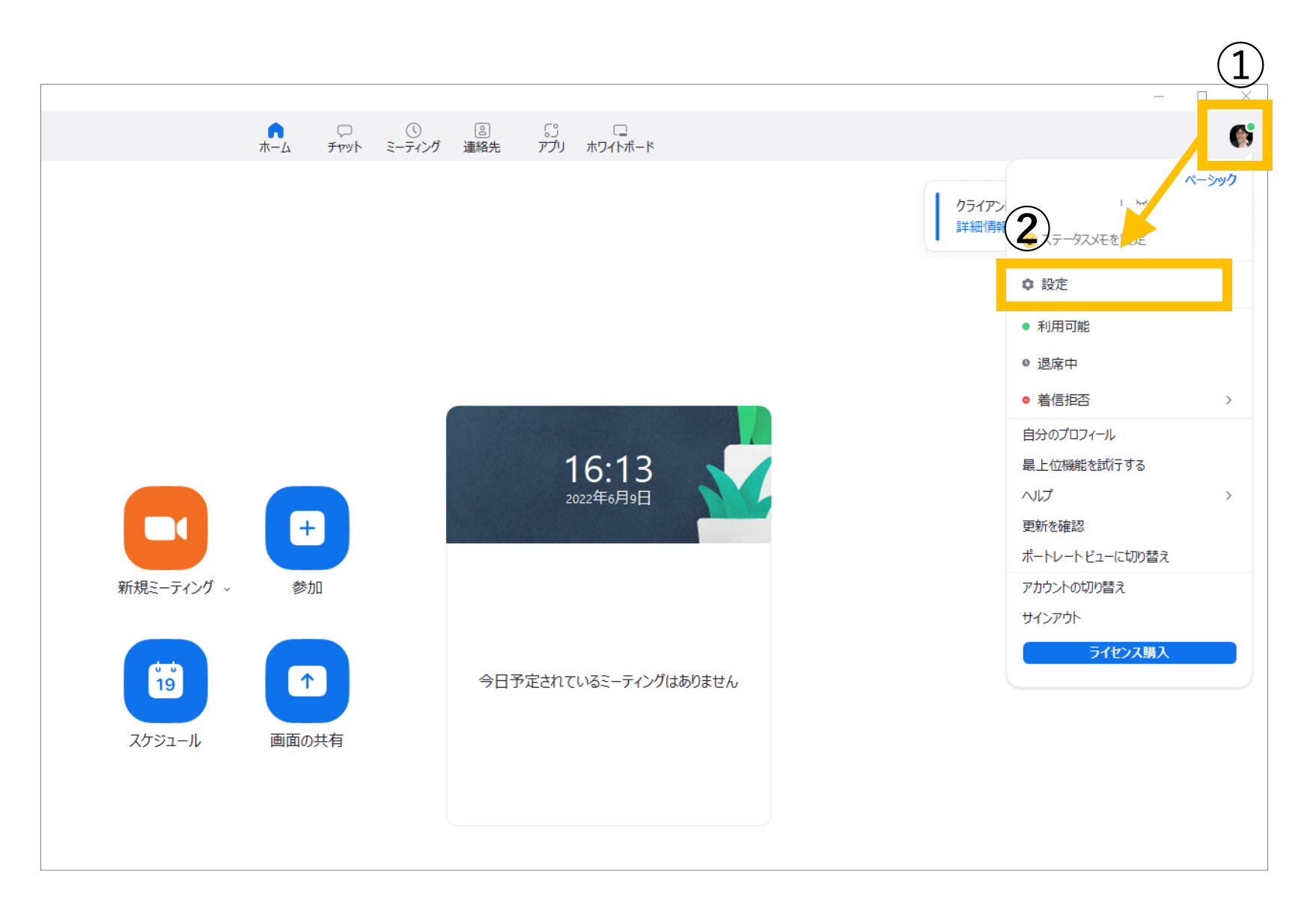

## **2. 「背景とエフェクト」を選択します。**

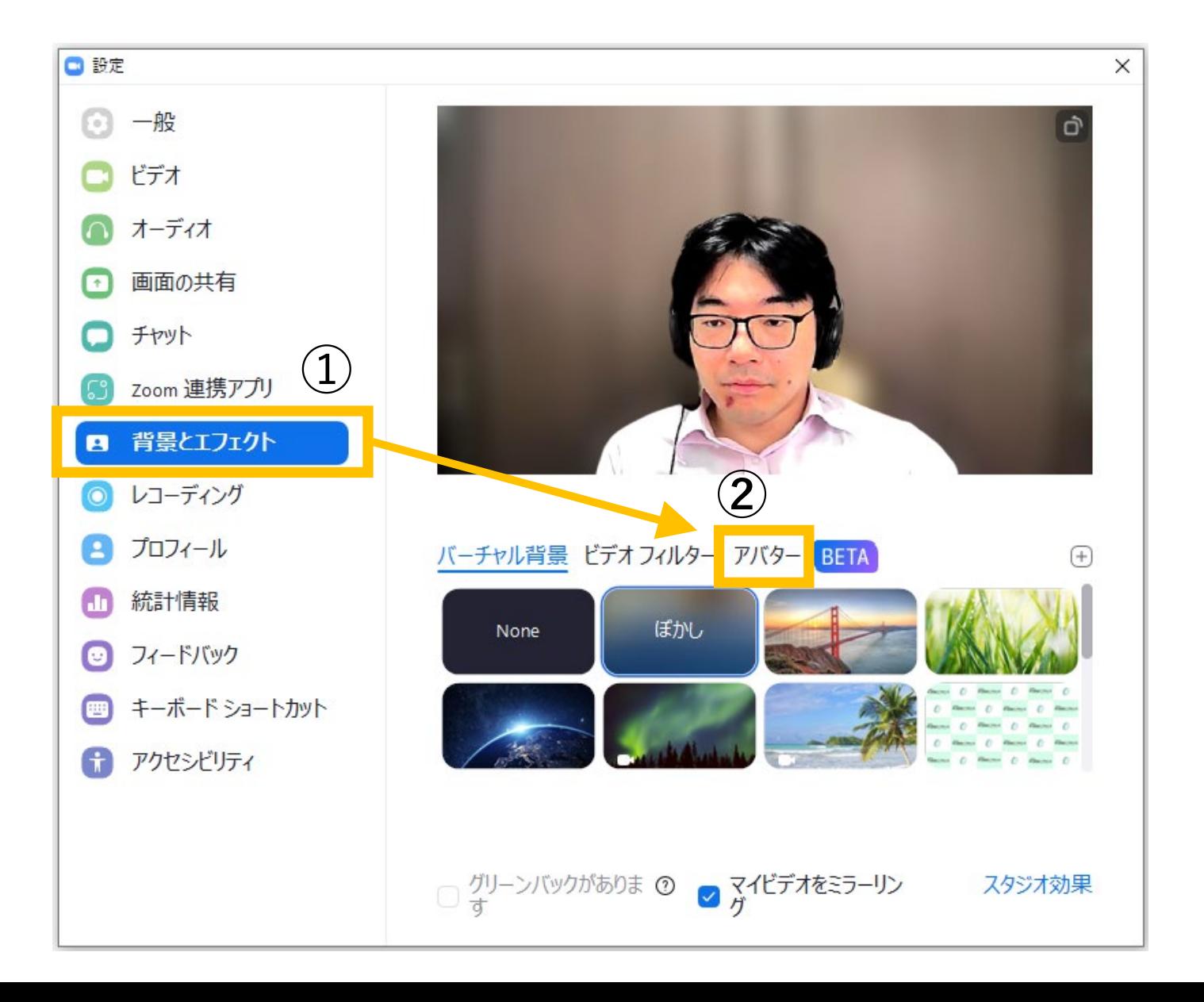

**3. 好きなアバターを選択します。**

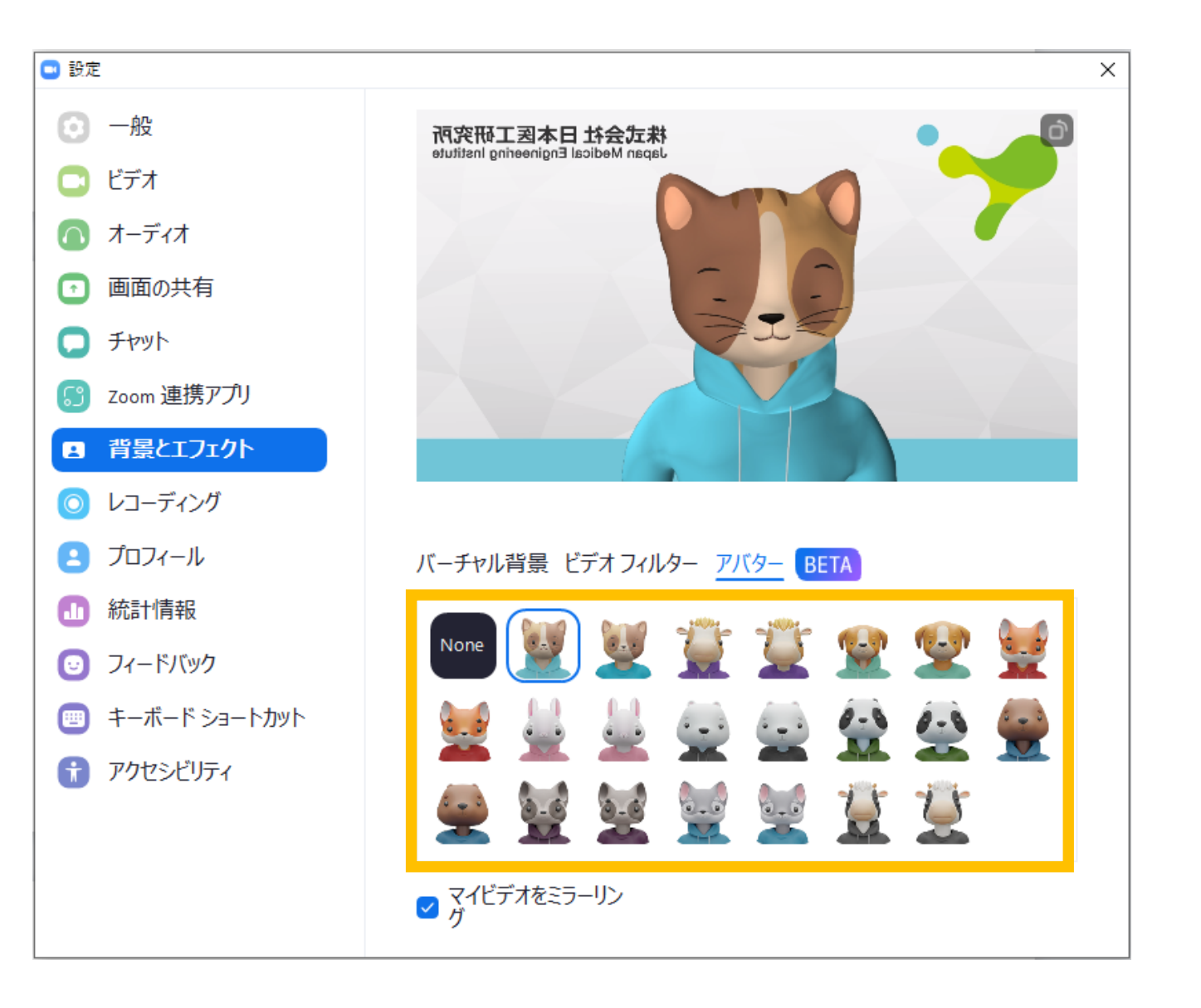